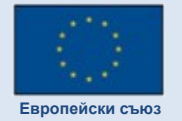

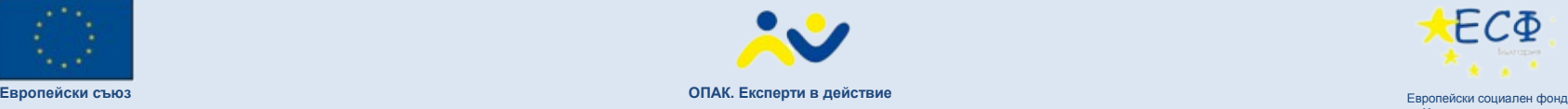

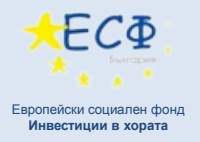

# **ОБУЧЕНИЕ НА ПОТРЕБИТЕЛИТЕ: ЛИЦЕНЗИРАНИ ЦПО**

## Изпълнител на надграждането на Информационната система:

Консорциум «АдминСофт – Призма 66»

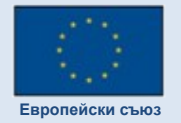

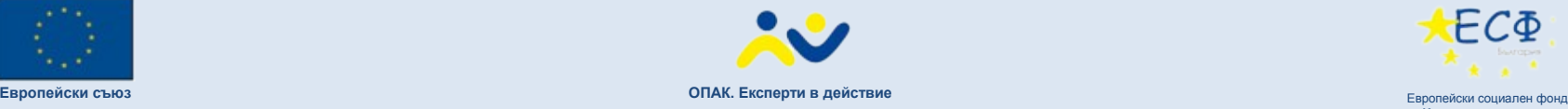

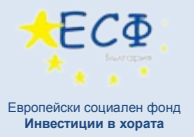

### **СТРУКТУРА НА ИС НА НАПОО Изглед: ЦПО**

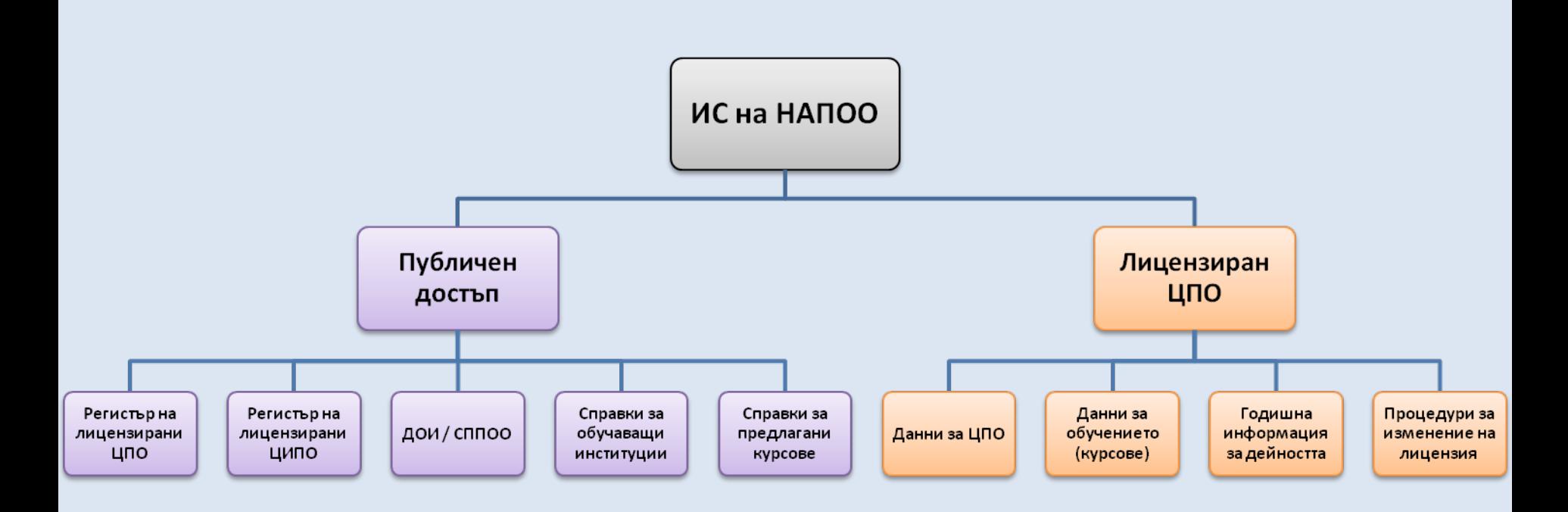

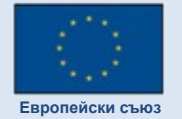

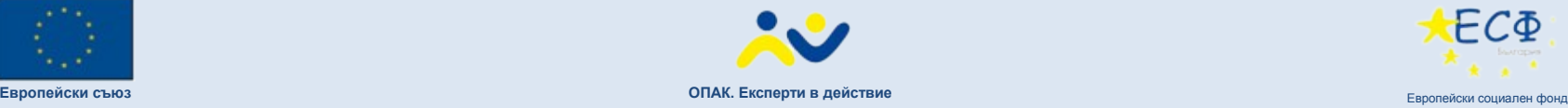

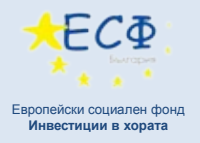

# **ДЕЙНОСТ НА ЛИЦЕНЗИРАН ЦПО**

Попълване на данни за центъра

Попълване на данни за обучението, извършвано в центъра

Изготвяне на годишна информация за дейността на центъра

Подаване на документи за изменение на лицензията на центъра

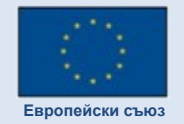

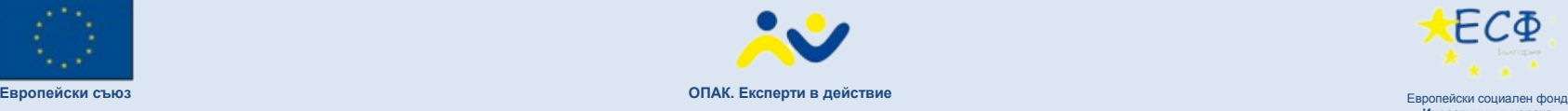

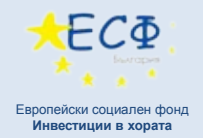

### Навигация в интерфейса на ИС на НАПОО

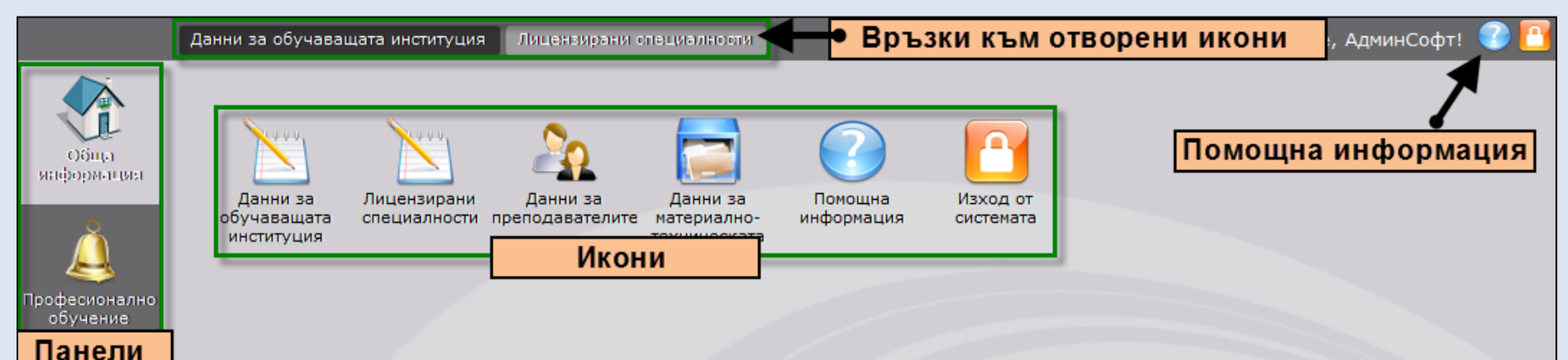

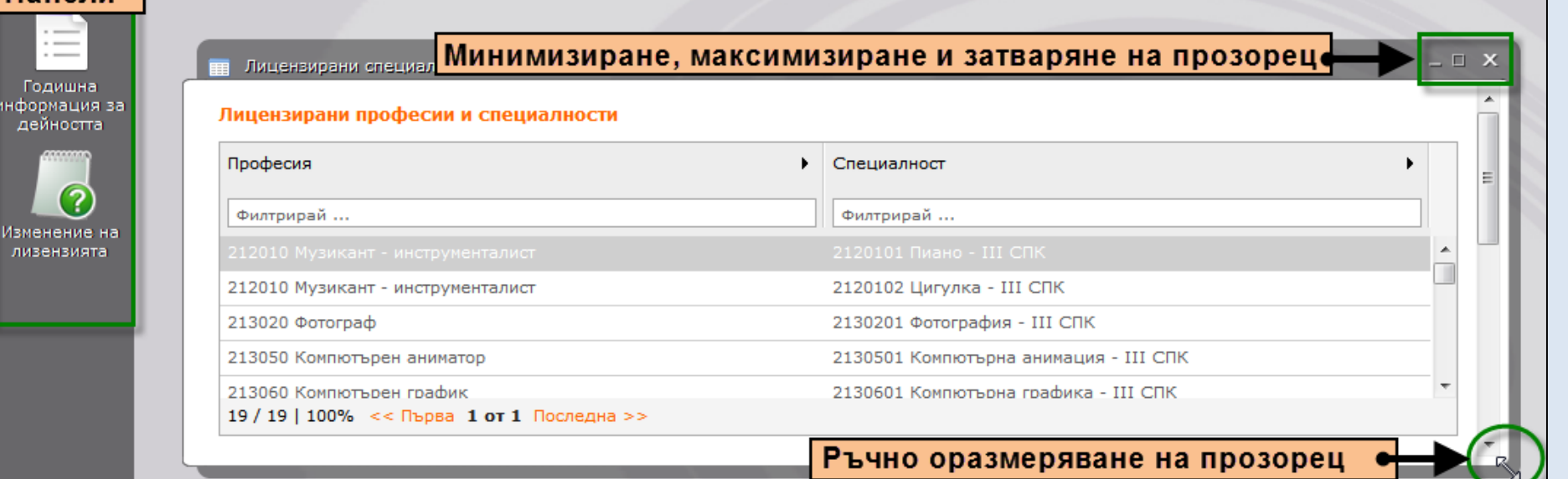

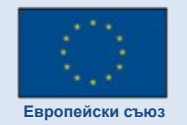

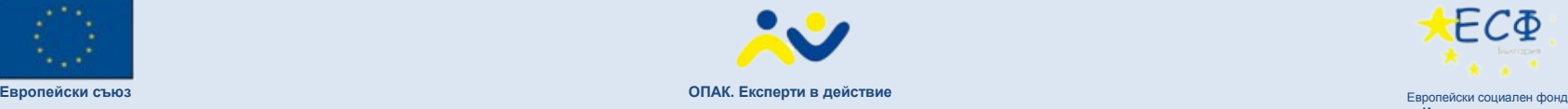

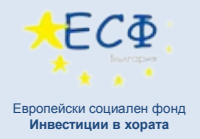

### Данни за лицензиран ЦПО

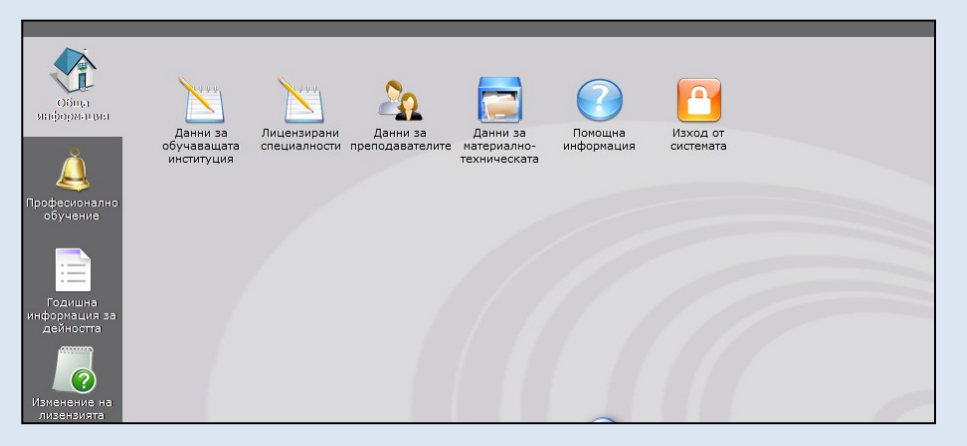

В панел **Обща информация** се намират иконите за въвеждане информацията за центъра, лицензираните специалности, преподавателите и материално-техническата база. Данните в този панел трябва да бъдат въведени **преди** да започне въвеждането на данни за курсовете, които центърът предлага.

Най-добре е данните да се въвеждат според последователността на иконите – като се започне от Данни за обучаващата институция и се завърши с Материално-техническа база.

Полетата, отбелязани със звездичка\*, са задължителни.

Важно е да се отбележи, че при въвеждане на данните, след попълване на формите на дадена страница, винаги трябва да се избира бутон **Редактирай**. Ако бутон **Редактирай** не бъде избран и потребителят навигира извън дадената страница, данните няма да бъдат запазени.

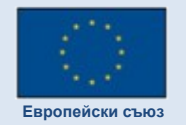

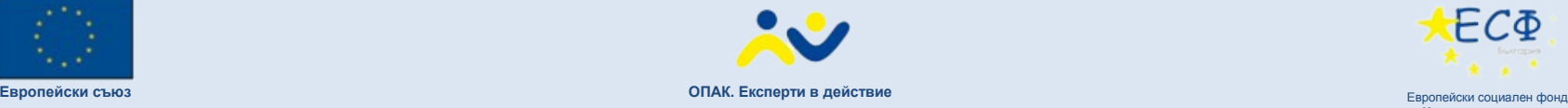

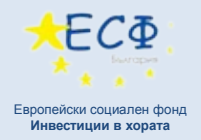

### Данни за обучаващата институция

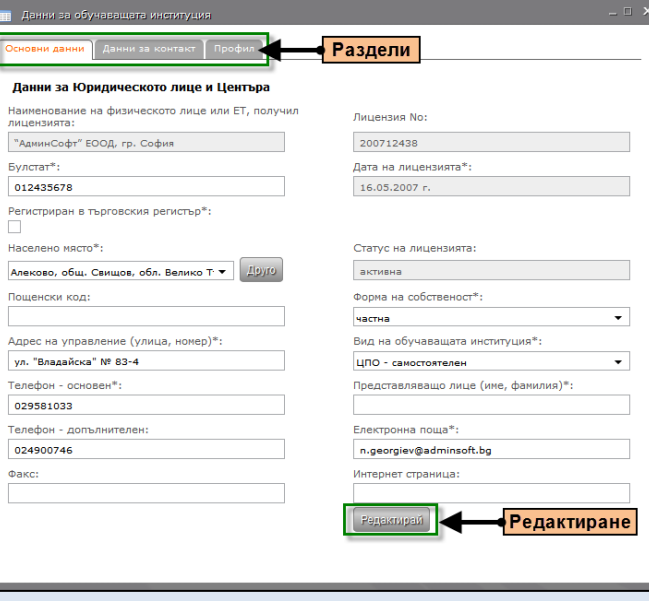

При отваряне на икона **Данни за обучаващата институция** се отваря прозорец с три раздела:

- Основни данни (данни за юридическото лице)
- Данни за контакт (данни за контакт с центъра)
- Профил (информация за центъра в свободен текст)

Полетата, които са отбелязани със звездичка\* са задължителни и не може да остават празни.

Особено важно е да се попълнят данни в **полето "Булстат"**

След попълване на данните трябва да се кликне на бутон **Редактирай** и чак тогава да се премине към друг раздел.

Поле **Населено място** позволява въвеждане на първите букви от името на населеното място, след което системата връща предложения под формата на падащо меню. Ако дадено населено място не може да бъде намерено в списъка вляво, следва да се избере бутон **Друго**.

Поле **Електронна поща** е изключително важно, тъй като при нужда системата изпраща автоматични и-мейли на зададения адрес.

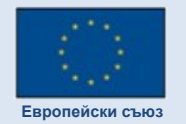

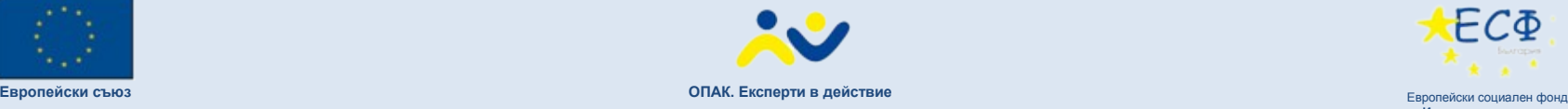

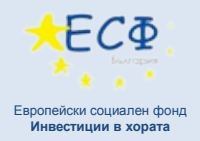

### Лицензирани професии и специалности

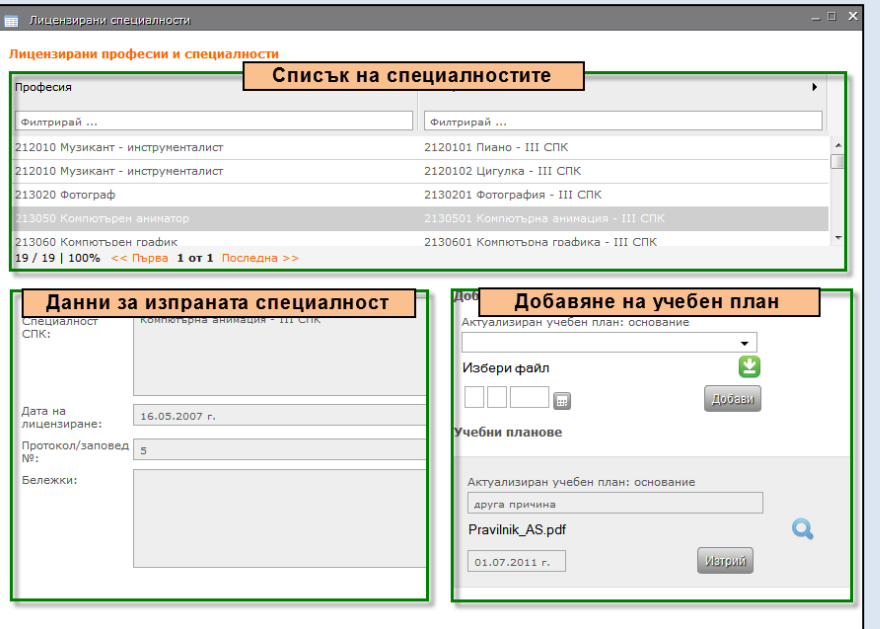

В икона **Лицензирани професии и специалности** може да се види нередактируем списък с лицензираните професии и специалности за центъра и да се въведе нов учебен план.

При избор на специалност от списъка горе данните за нея се зареждат в полетата долу.

Долу вляво се виждат пълни данни за избраната специалност (код на специалността, дата на лицензиране, протокол, бележки)

Долу вдясно се намира менюто за добавяне на нов учебен план. Стъпките за добавяне са следните:

- избира се основание за актуализиране на учебния план
- избира се файл от компютъра с кликване върху оранжевия бутон със стрелкичката
- избор или ръчно въвеждане на дата
- избор на бутон **Добави**

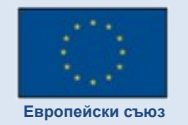

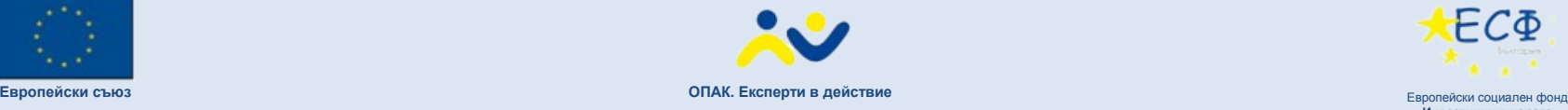

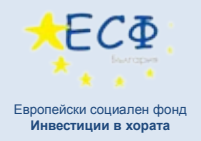

### Данни за преподавателите

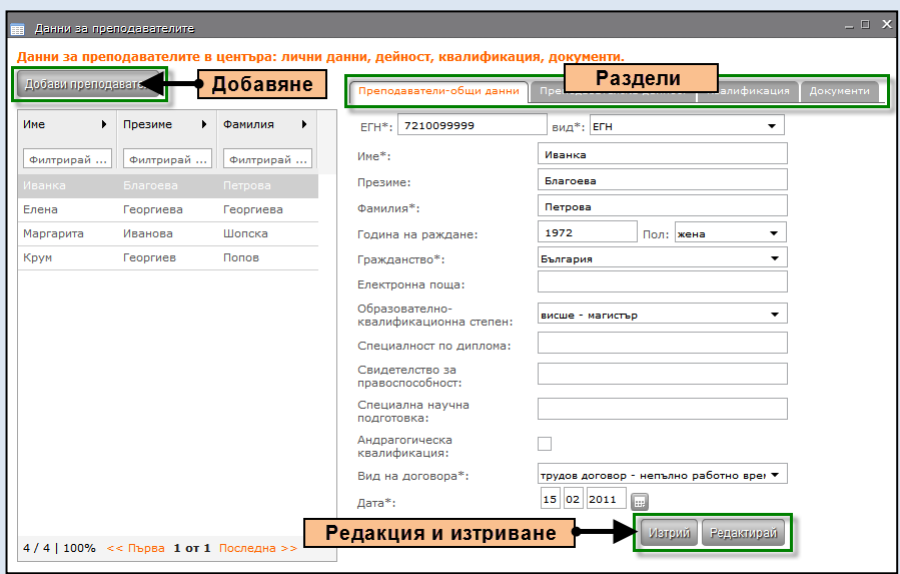

В икона **Данни за преподавателите** се въвеждат, редактират и изтриват преподавалите в центъра. Иконата има четири раздела:

- Преподаватели-общи данни
- Преподавателска дейност
- Квалификация
- Документи

След въвеждане на данни в даден раздел трябва да се избере бутон **Редактирай**. Полетата, отбелязани със звездичка\* са задължителни.

В раздел **Преподаватели-общи данни** се въвеждат личните данни на преподавателя. Полето **ЕГН** е задължително. Важно е да се знае, че личните данни, които се въвеждат в системата са защитени и до тях нямат достъп неоторизирани лица. Данните се пазят и обработват от НАПОО като администратор на лични данни.

В раздел **Преподавателска дейност** се избират професионални направления на преподавателите.

В раздел **Квалификация** се въвеждат данни за квалификация на преподавателите.

В раздел **Документи** могат да се прикачат и описват сканирани документи за преподавателя. За пример – може да се прикачи CV или пък сканирани копия от документи за квалификация.

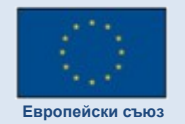

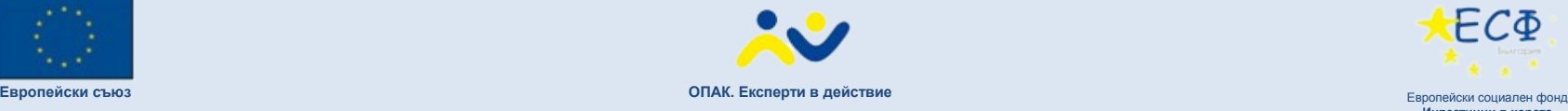

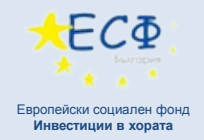

### Данни за материално-техническата база

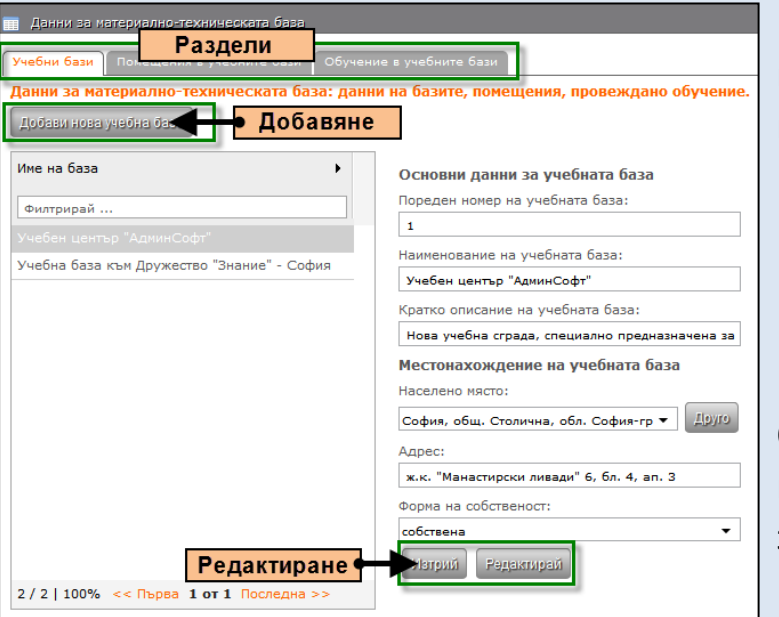

#### В икона **Данни за материално-техническата база** се въвеждат пълни данни за базата, с която работи центъра. Иконата има 3 раздела:

- Учебни бази
- Помещения в учебните бази
- Обучение в учебните бази

След въвеждане на данни в даден раздел трябва да се избере бутон **Редактирай**. Полетата, отбелязани със звездичка\* са задължителни.

Полетата **Пореден номер на учебната база** и **Наименование на учебната база** се попълват, както потребителят желае – те са предназначени за негово улеснение.

**Важно** – в раздел **Обучение в учебните бази** за всяка база се избира по кои лицензирани специалности се извършва обучение. За правилното попълване на данните всяка лицензирана специалност трябва да бъде посочена в поне една база.

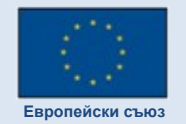

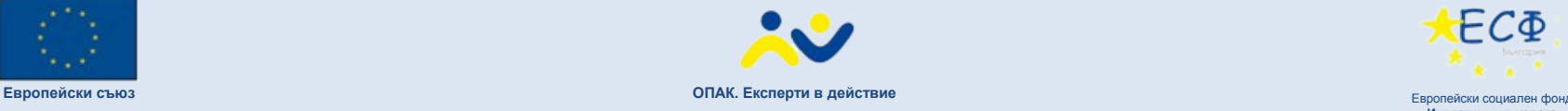

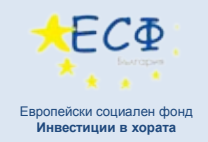

## Данни за професионално обучение в ЦПО

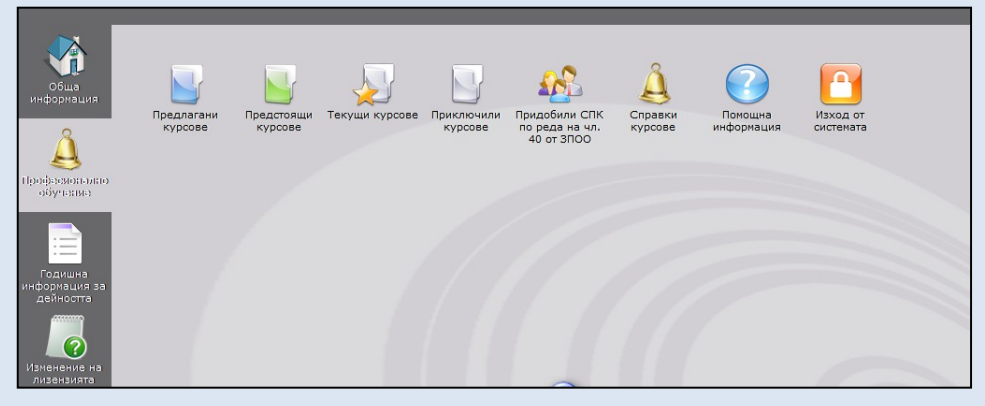

В панел **Професионално обучение** се намират иконите за въвеждане информацията за курсовете, предлагани от центъра. Тук се въвеждат всички данни, които се отнасят до курсове и групи. Редът при въвеждане на курсове в

системата е следният:

- 1. Всички курсове, които центърът има възможност да предлага, независимо дали е предвидена конкретна дата за започване на курса или не, се вписват в икона **Предлагани курсове**.
- 2. В момента, в който се открие записване на курсисти за даден курс, от икона **Предстоящи курсове** се стартира **група** по избрания курс.
- 3. Щом курсът стартира, от икона **Предстоящи курсове** се избира бутон **Откриване на курса** така курсът се прехвърля в раздела **Текущи курсове**.
- 4. От икона **Текущи курсове** се въвеждат данни за курсистите, преподавателите и изпита. След приключване, курсът се финализира като от Текущи курсове се избере бутон Приключване.
- 5. От икона **Приключили курсове** могат да се разглеждат данни за приключили курсове и да се правят корекции в данните за курсистите.

Така всеки курс минава "жизнен цикъл" от предстоящ до приключил.

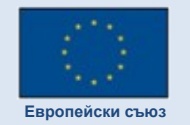

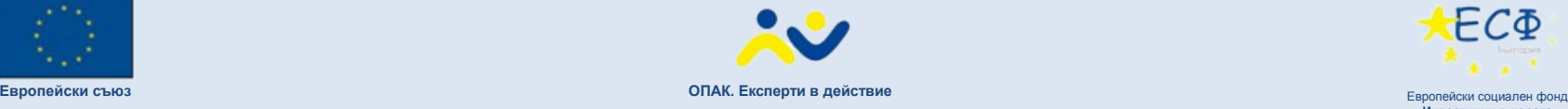

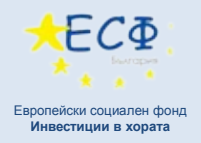

### Предлагани курсове

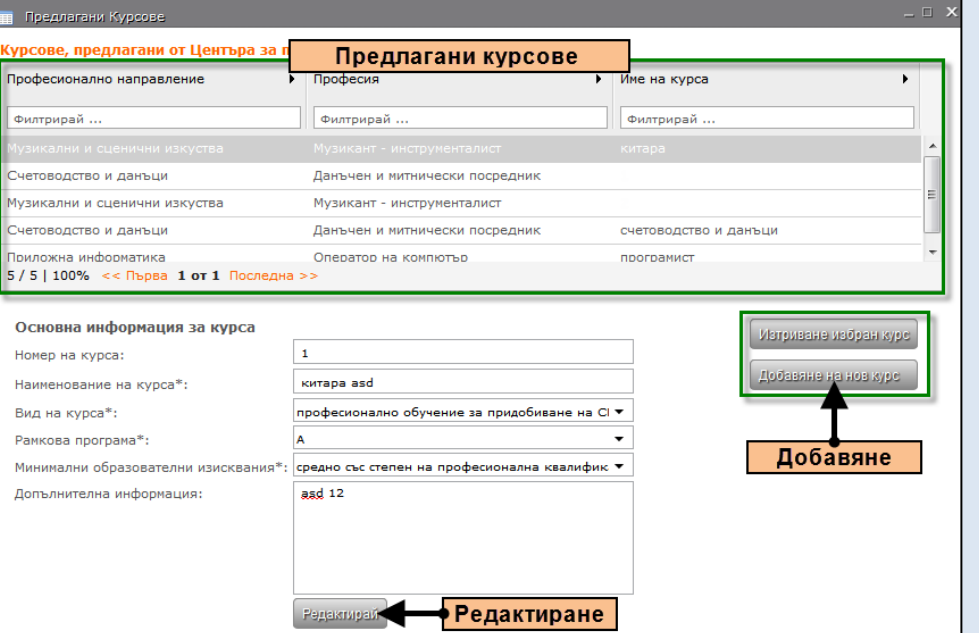

От икона **Предлагани курсове** се въвеждат данни за курсовете, които центърът има готовност да предложи в рамките на годината. По-късно, когато центърът реши да стартира група по предлаган курс, той бива избран от въведените в Предлагани курсове. В този смисъл икона Предлагани курсове представлява каталог на курсовете, които центърът може да открие.

За да се добави предлаган курс, трябва да се избере бутон Добавяне на нов курс, след което да се попълнят полетата за Номер на курса, Наименование на курса, Вид на курса, Рамкова програма, Минимални образователни изисквания и по желание Допълнителна информация.

**Важно** – курсовете, въведени в Предлагани курсове са видими през **Публичен достъп – Справки**

**Важно** – ако предлаган курс бъде изтрит, това ще изтрие и всички групи, стартирани от него (например – ако от този курс има вече стартирала текуща група и тя ще бъде изтрита)

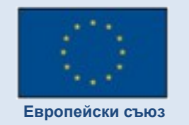

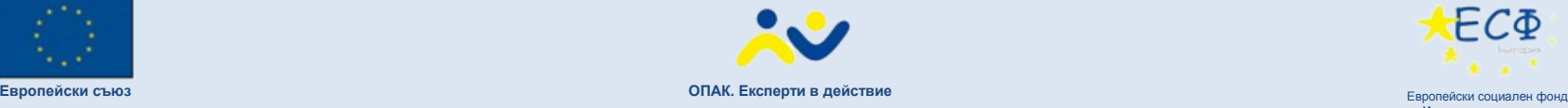

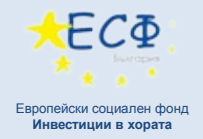

### Предстоящи курсове

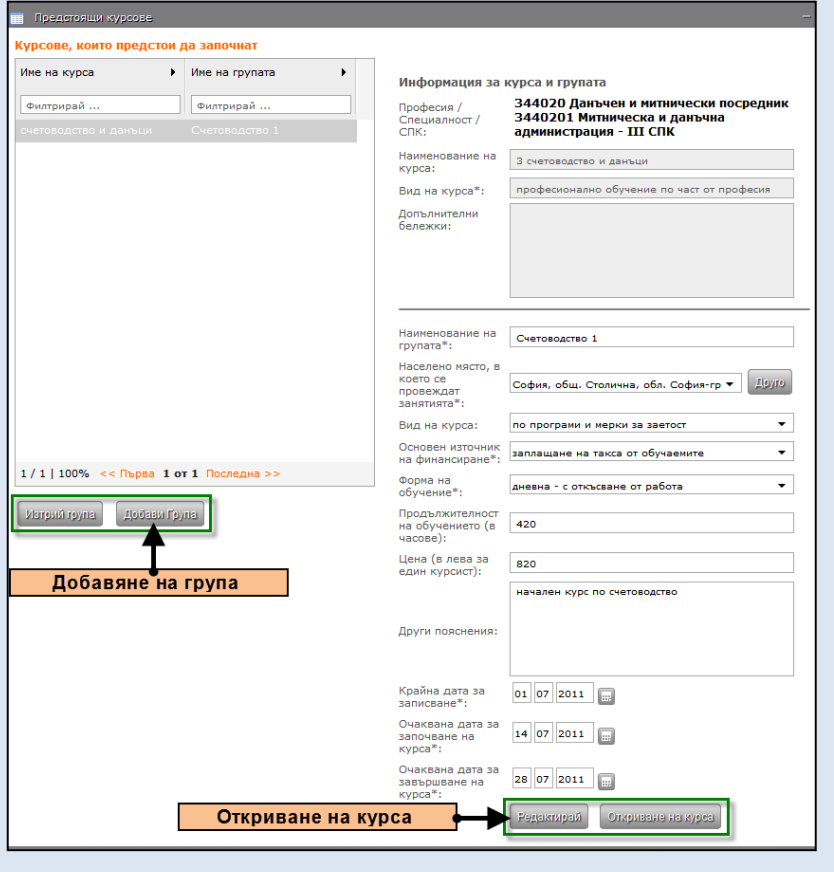

От икона **Предстоящи курсове** се въвеждат данни за курсовете, които предстои да започнат. Когато се открие записването на курсисти за даден курс, това се отразява в икона Предстоящи курсове.

С избиране на бутон **Добави група** се добавя нова група по предлагания курс.

Щом курсът започне/местата бъдат запълнени, с натискане на бутон **Откриване на курса** курсът бива открит и изпратен в икона **Текущи курсове**.

Курсовете от икона Предстоящи курсове са видими от "Публичен достъп-Справки" и системата позволява изпращане на писмо за запитване за предстоящ курс от страна на нерегистриран потребител. По тази причина е добре групите в предстоящи курсове да бъдат описани пълно и ясно.

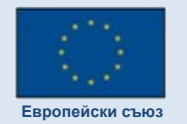

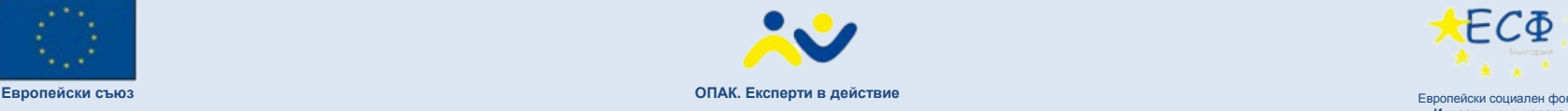

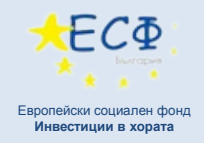

## Текущи курсове

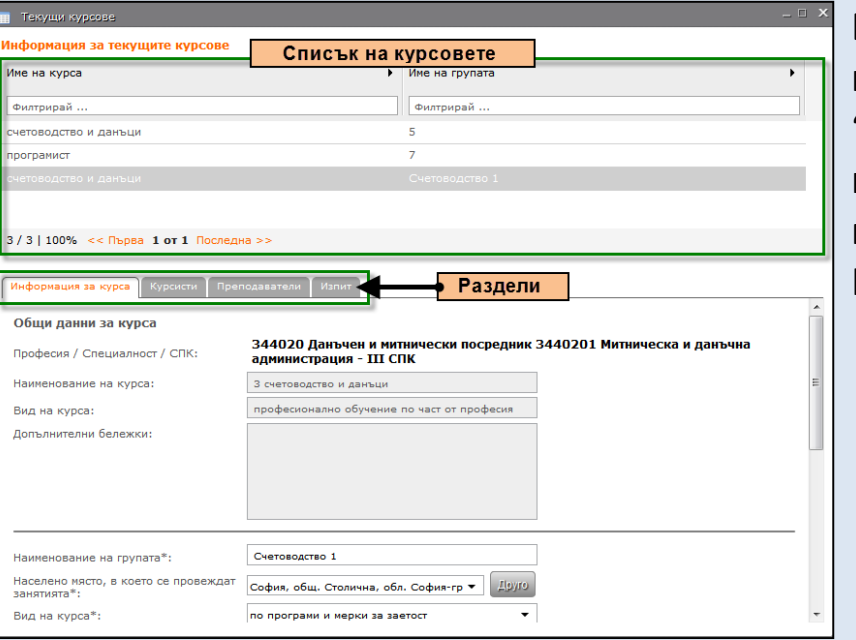

В икона **Текущи курсове** се намират данните за курсовете, които текат в момента. От икона "Текущи курсове" се въвеждат данните за курсистите, които участват в курса, за преподавателите, които водят курса и за изпитите. Иконата има четири раздела:

- Информация за курса
- Курсисти
- Преподаватели
- Изпит

В раздел Информация за курса могат да се въвеждат корекции в данните за групата. Също така от тук курсът се закрива с бутон **Приключване на курса**, което го прехвърля в "Приключили курсове". В раздел "Курсисти" за всеки курсист се въвеждат съответните данни. Важно е да се знае, че личните данни, които се въвеждат в системата са защитени и до тях нямат достъп неоторизирани лица. Данните се пазят и обработват от НАПОО като администратор на лични данни.

Ако даден курсист се въвежда за втори път (записан е във втори курс в рамките на едно ЦПО), след въвеждане на неговото ЕГН останалите данни ще се заредят автоматично.

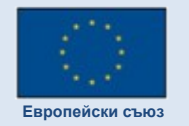

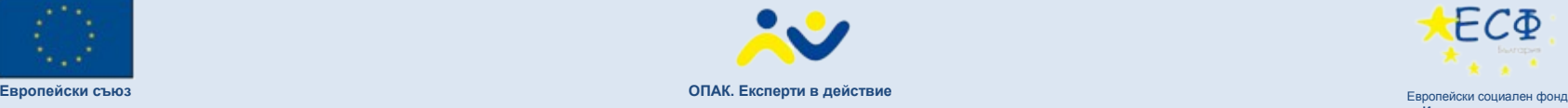

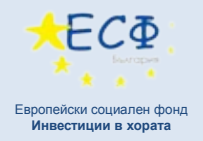

### Приключили курсове

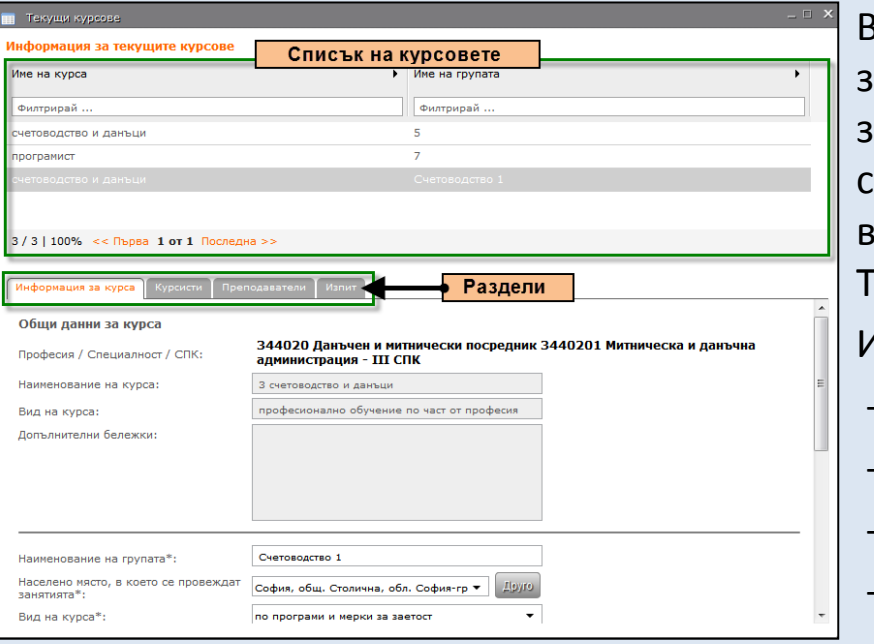

В икона **Приключили курсове** се намират данните за курсовете, които вече са приключили. Данните за курса, преподавателите и изпитите не могат да се редактират. В икона "Приключили курсове" се въвеждат данните за завършване на курсистите. Тук се въвежда вида документ и се прикача файл. Иконата има четири раздела:

- Информация за курса
- Курсисти
- Преподаватели
- Изпит

В раздел Информация за курса се виждат данните за курса, но не могат да се редактират.

В раздел **Курсисти/документи** могат да се внасят корекции в данните за курсистите.

В раздел **Курсисти/документи** се описват документите, с които завършват курсистите. Прикачат се сканирани файлове с удостоверението / свидетелството на завършилия курсист.

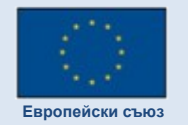

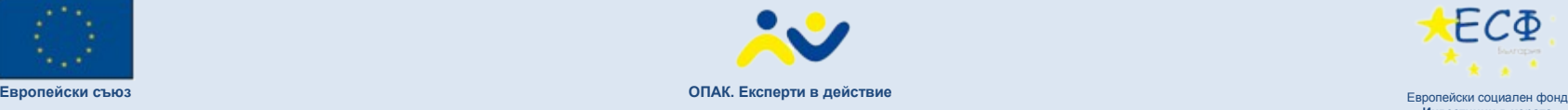

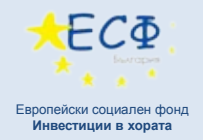

### Годишна информация за дейността

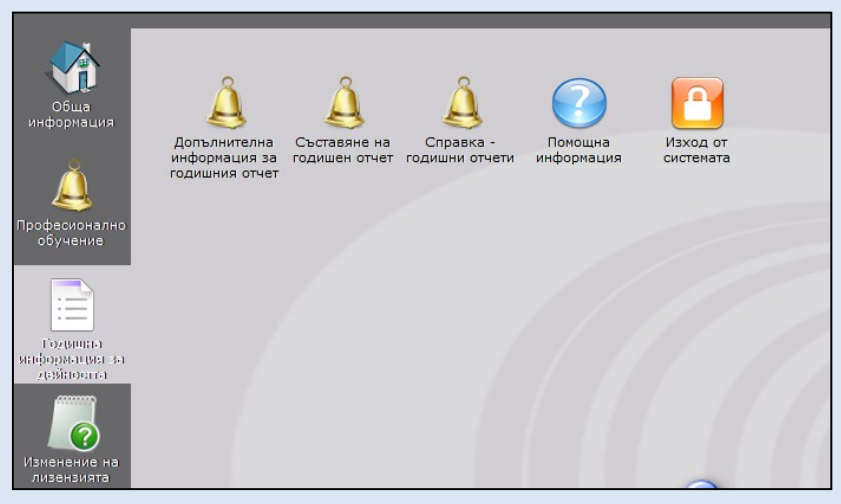

В панел **Годишна информация за дейността** се намират иконите за съставяне и преглед на годишната информация за дейността.

Важно е да се знае, че коректното генериране на годишна информация за дейността зависи от коректното попълване на данните в панели **Обща информация** и **Професионално обучение**.

Справките от отчета "Годишна информация за дейността" съответстват на досегашните справки от Excel-файла и се изработват на база на данните, въведени през другите панели.

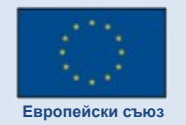

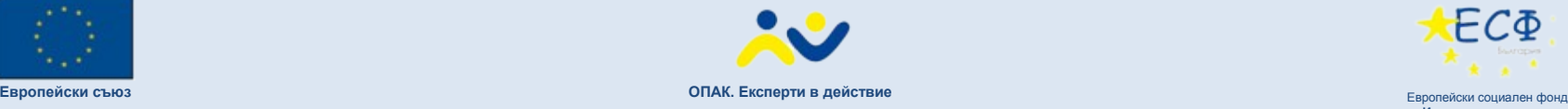

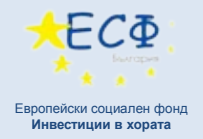

### Съставяне на годишен отчет

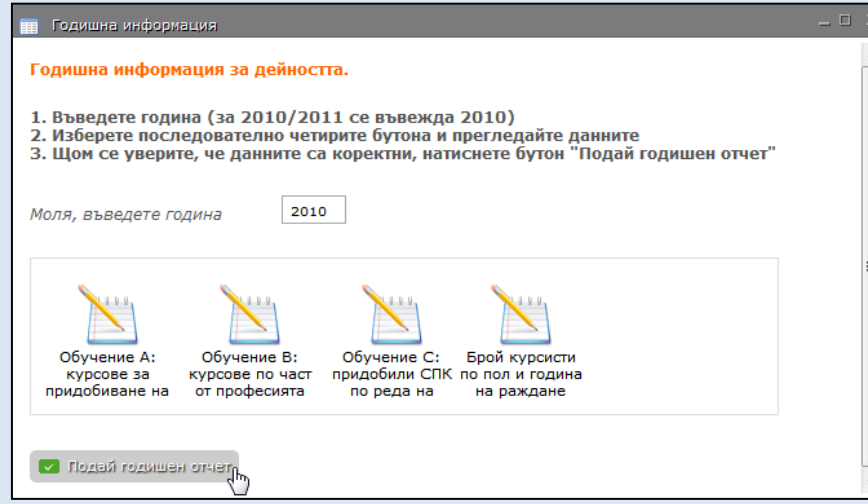

В икона **Съставяне на годишен отчет** може да се види синтезирана информация от данните, въведени до момента в панел Професионално обучение. В този смисъл – ако в данните, показани през икона Съставяне на годишен отчет има грешки, то значи са допуснати грешки при въвеждане данните в някоя от другите икони.

Изготвянето на отчета става по следния начин:

1.Данните за курсовете, проведени от центъра, са въведени през панел Професионално обучение

2.В икона "Съставяне на годишен отчет" се въвежда година

3.През четирите бутона се прави преглед на данните (всеки от бутоните отваря таблица със синтезирана информация за проведеното обучение, като таблиците могат да се свалят в .pdf формат)

4.След преглед на данните се избира бутон **Подай годишен отчет**

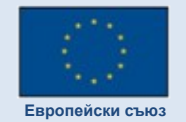

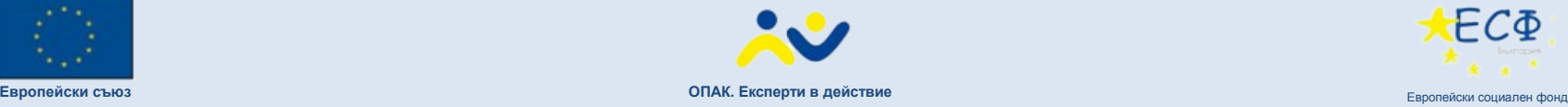

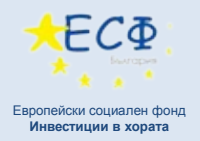

### Годишна информация за дейността - пример

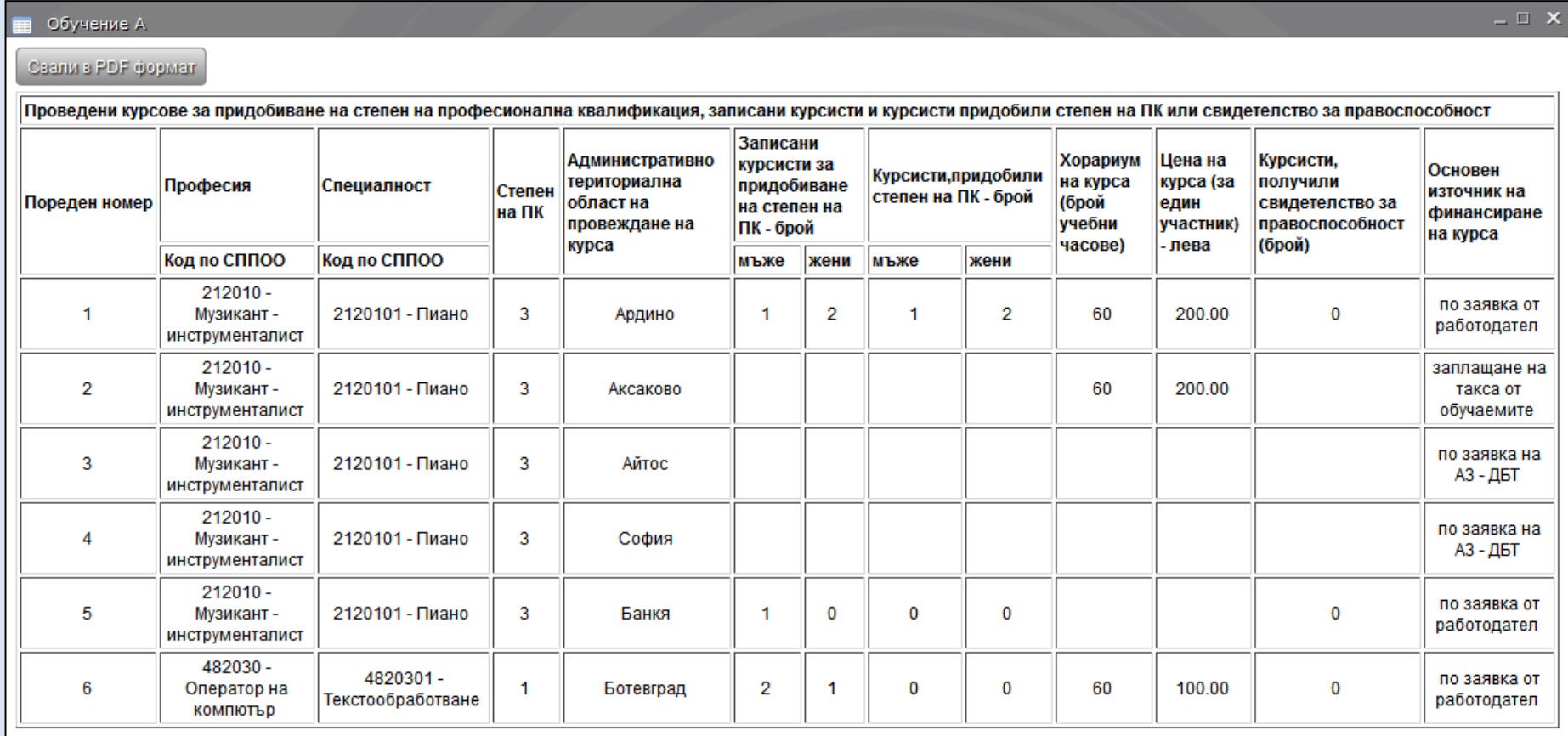

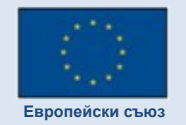

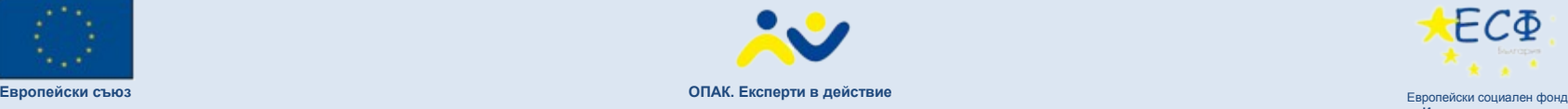

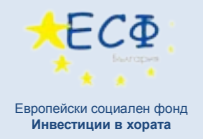

### Изменение на лицензията на ЦПО

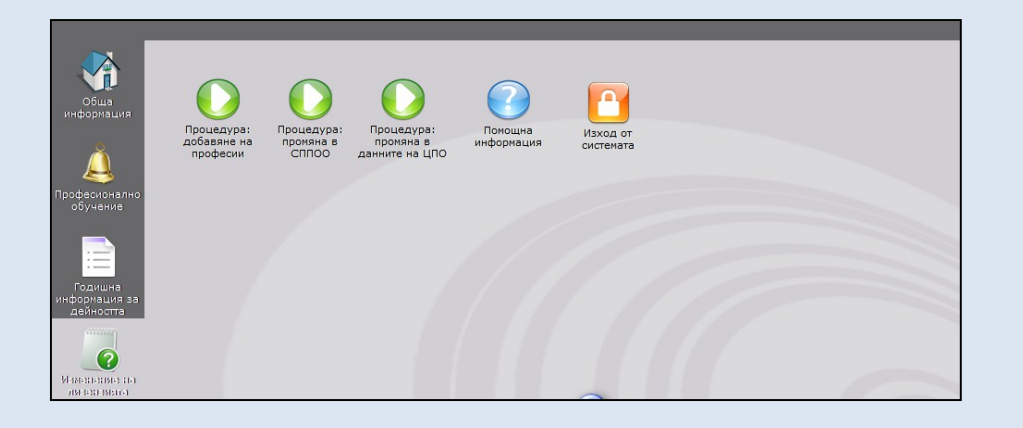

В панел **Изменение на лицензията** се намират иконите за стартиране процедура за изменение на лицензията по електронен път.

- Процедура за допълване на лицензия
- Процедура при промяна в СППОО
- Процедура за промяна в обстоятелствата

Подробна информация относно стартирането на процедури по изменение на лицензията по електронен път можете да намерите в "Наръчника на потребителя".

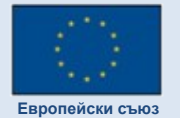

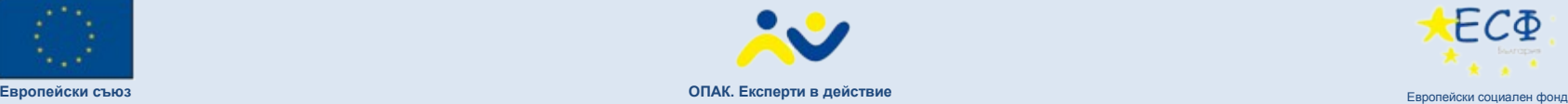

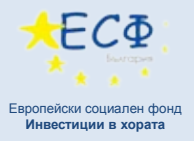

## **ПУБЛИЧЕН ДОСТЪП**

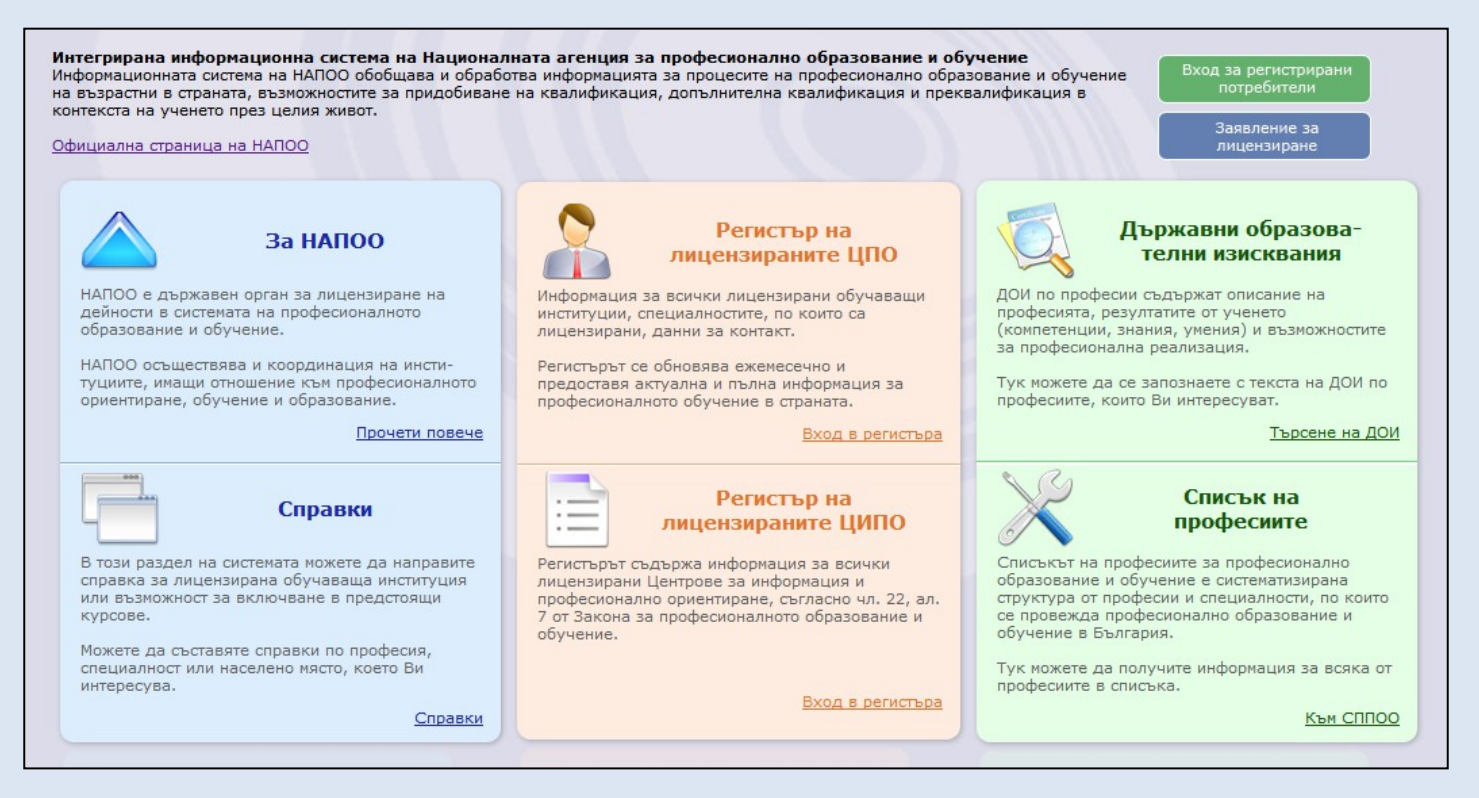

Публичният достъп е частта от Информационната система, до която имат достъп нерегистрирани потребители. На настоящия етап, публичният достъп предлага достъп до:

#### Регистър на лицензираните ЦПО, Регистър на лицензираните ЦИПО, ДОИ, СППОО, Справки за обучаващи институции, Справки за предлагани/предстоящи/текущи курсове.

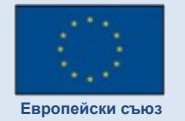

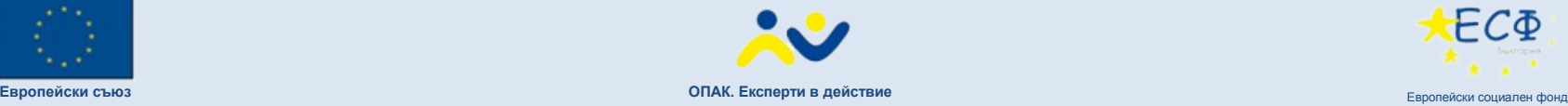

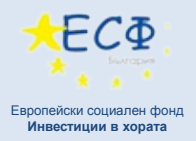

## Регистър на лицензираните ЦПО / ЦИПО

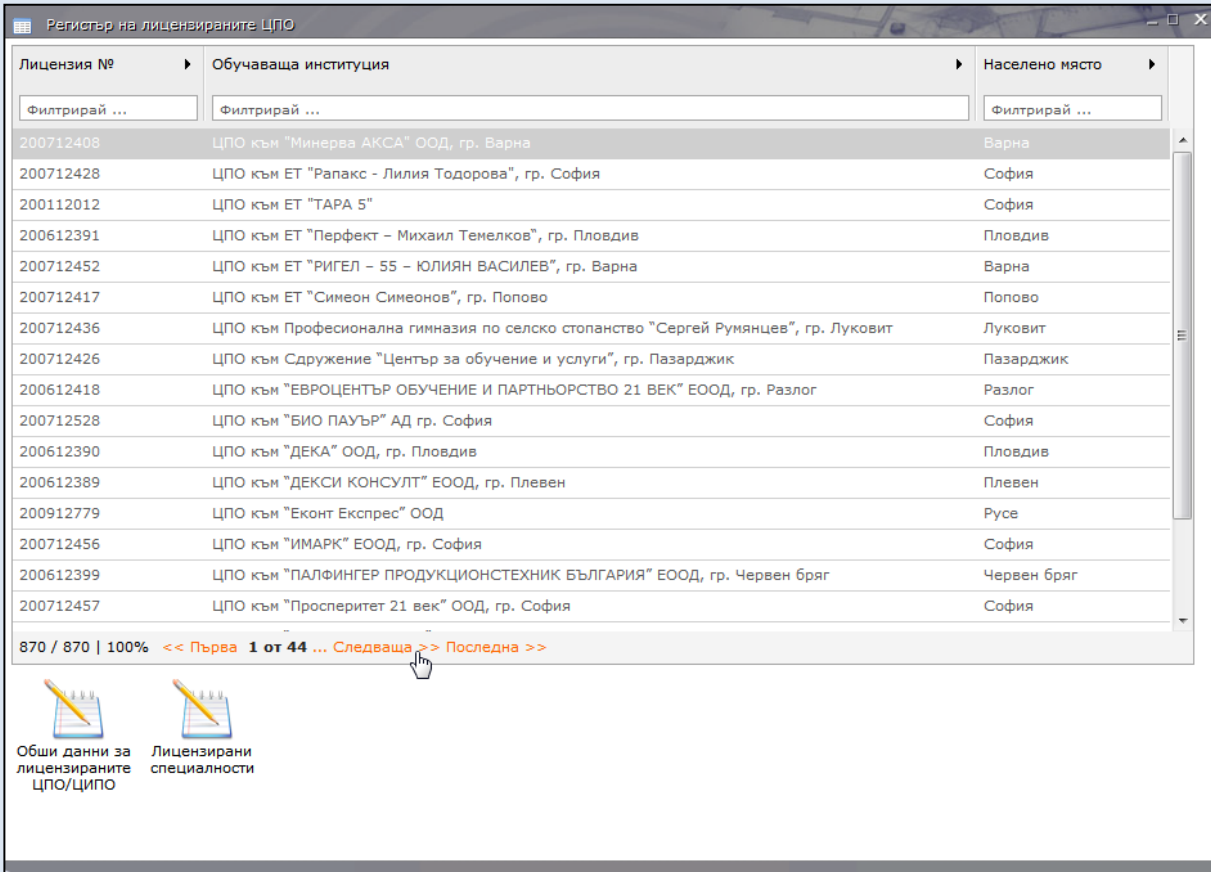

#### Изглед на регистъра на лицензираните ЦПО, според информацията в публичния регистър.

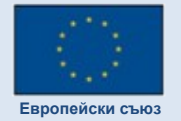

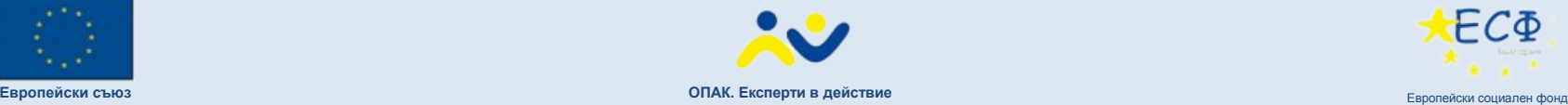

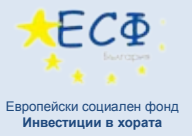

## Данни за обучаващата институция

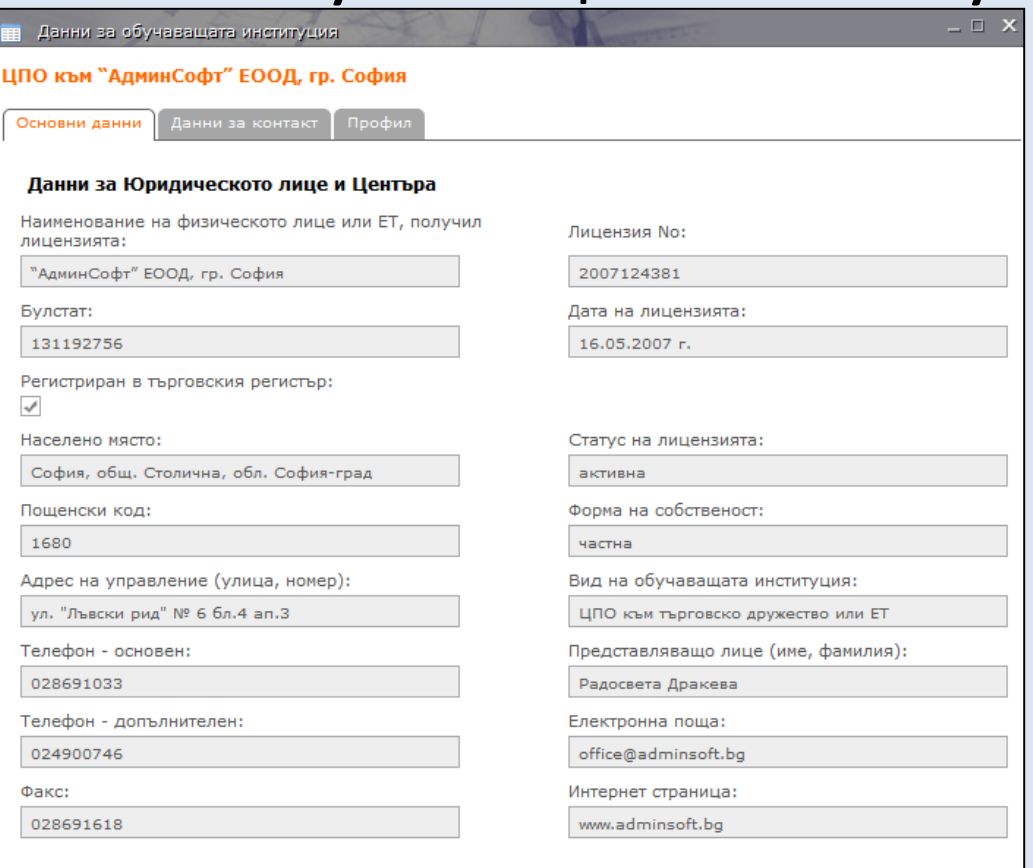

#### Изглед на данните за ЦПО, според информацията в публичния регистър.

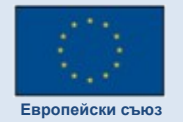

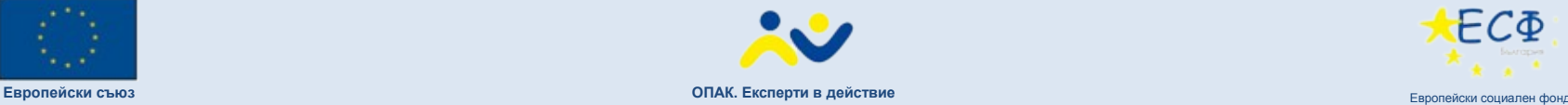

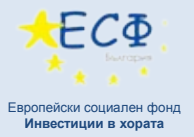

## Данни за обучаващата институция

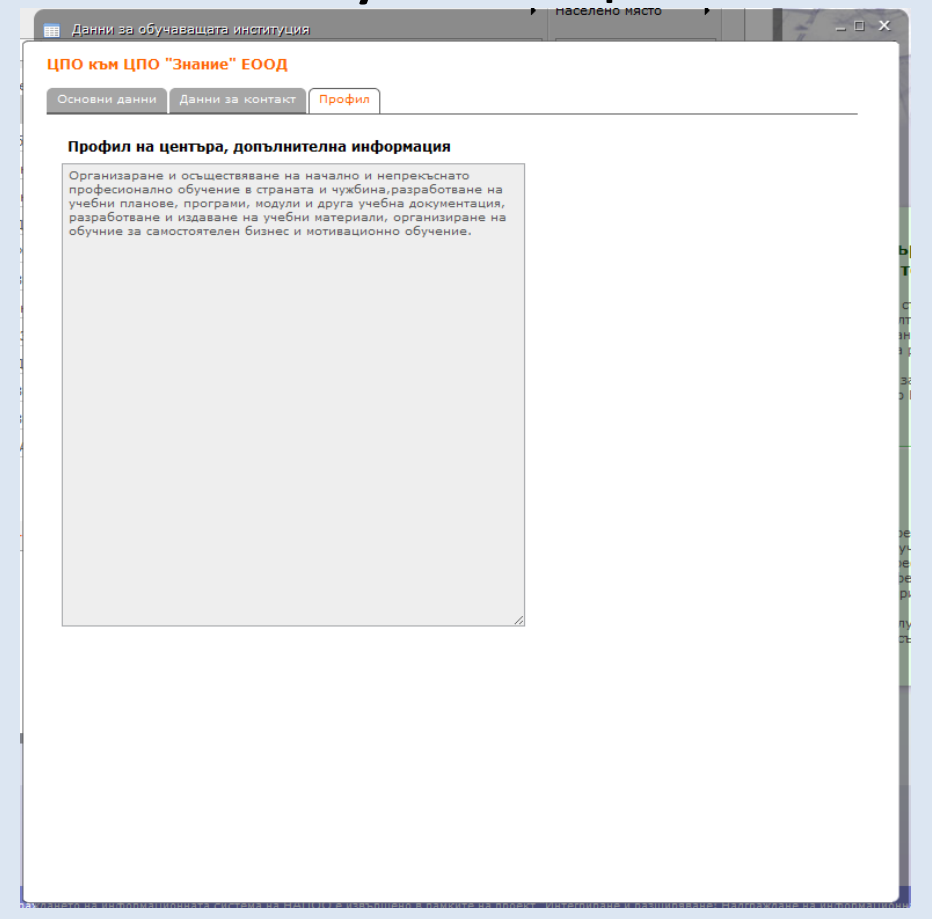

#### Допълнителна информация за ЦПО, според информацията в публичния регистър.

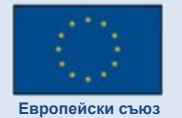

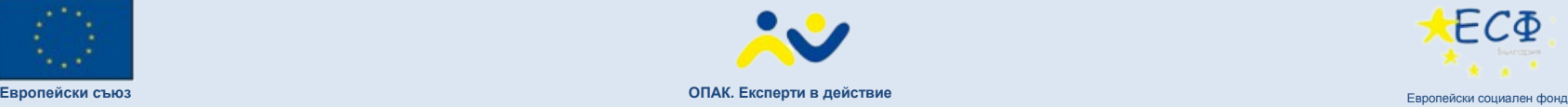

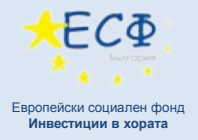

### Лицензирани специалности

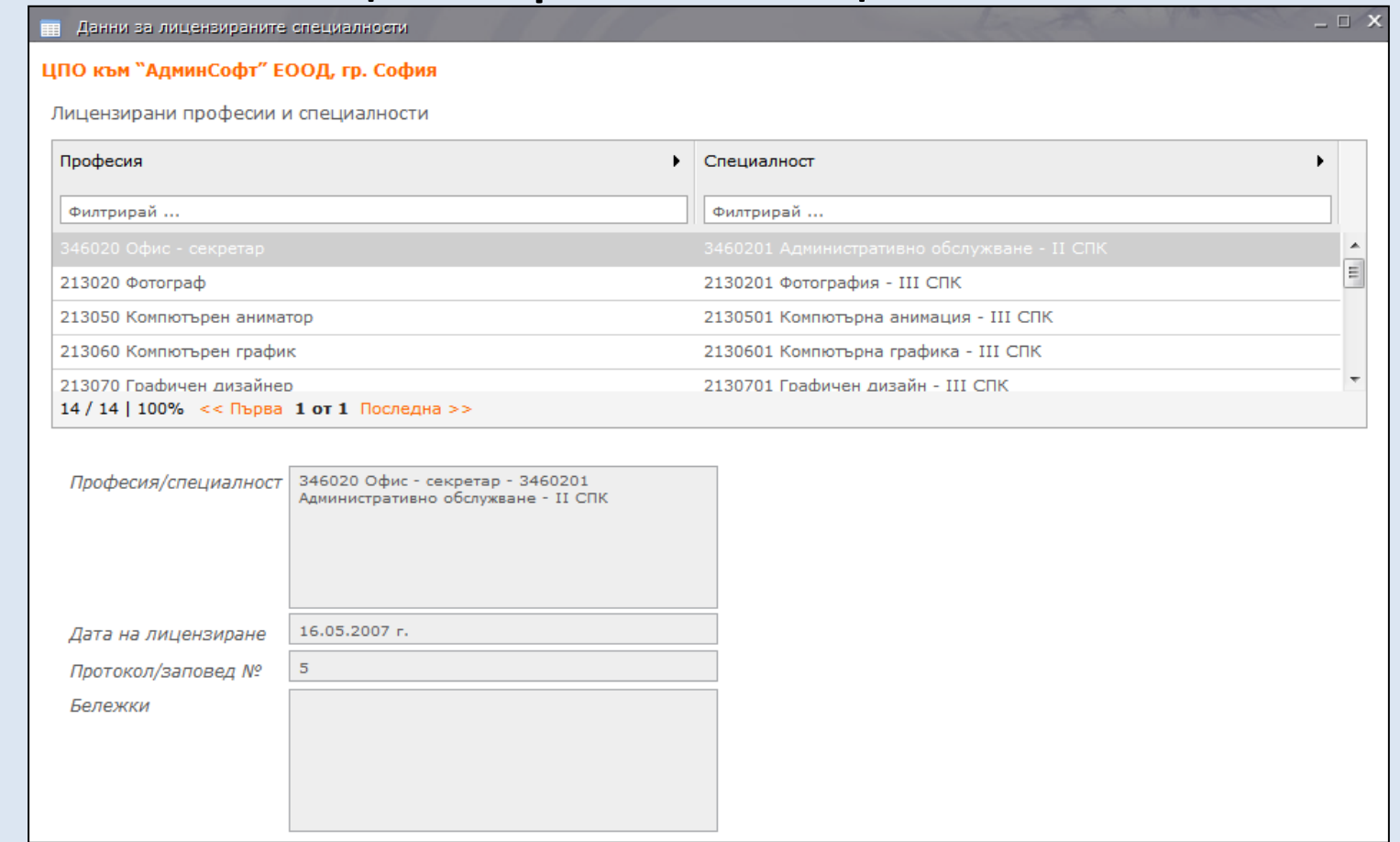

#### Изглед на лицензирани специалности на ЦПО, според информацията в публичния регистър.

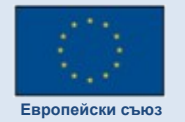

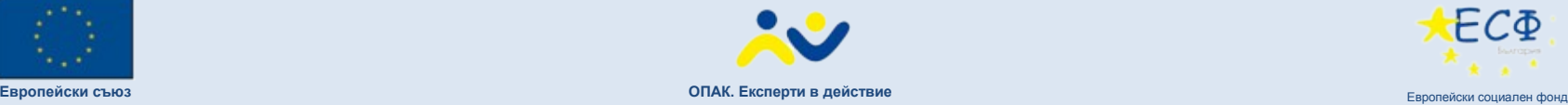

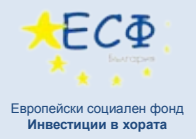

## Справки за обучаващи институции

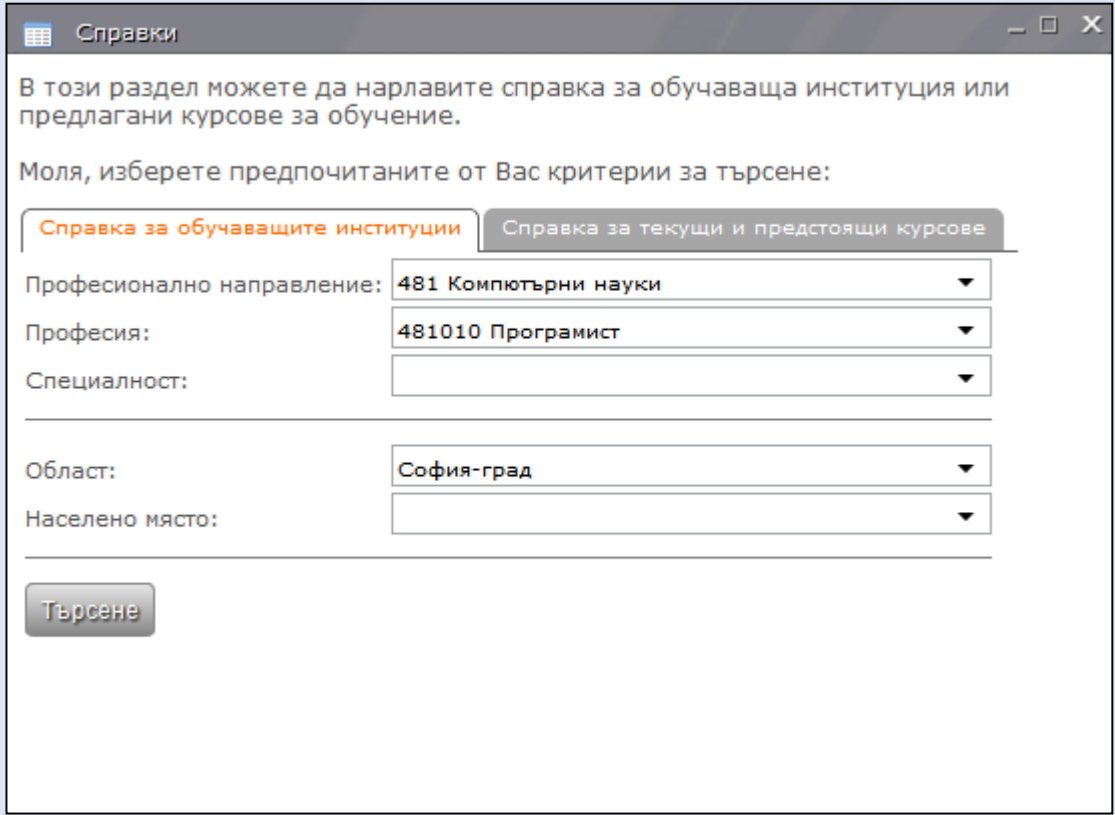

#### Изглед на справка за обучаващи институции, според информацията в публичния регистър.

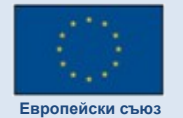

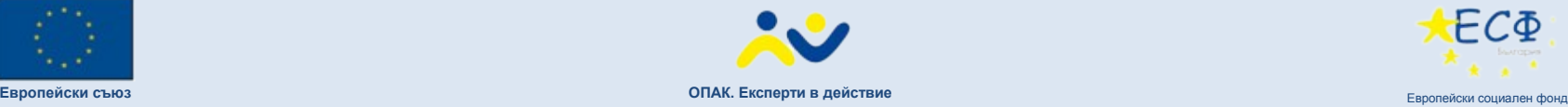

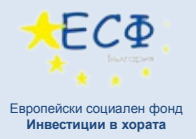

## Справки за обучаващи институции

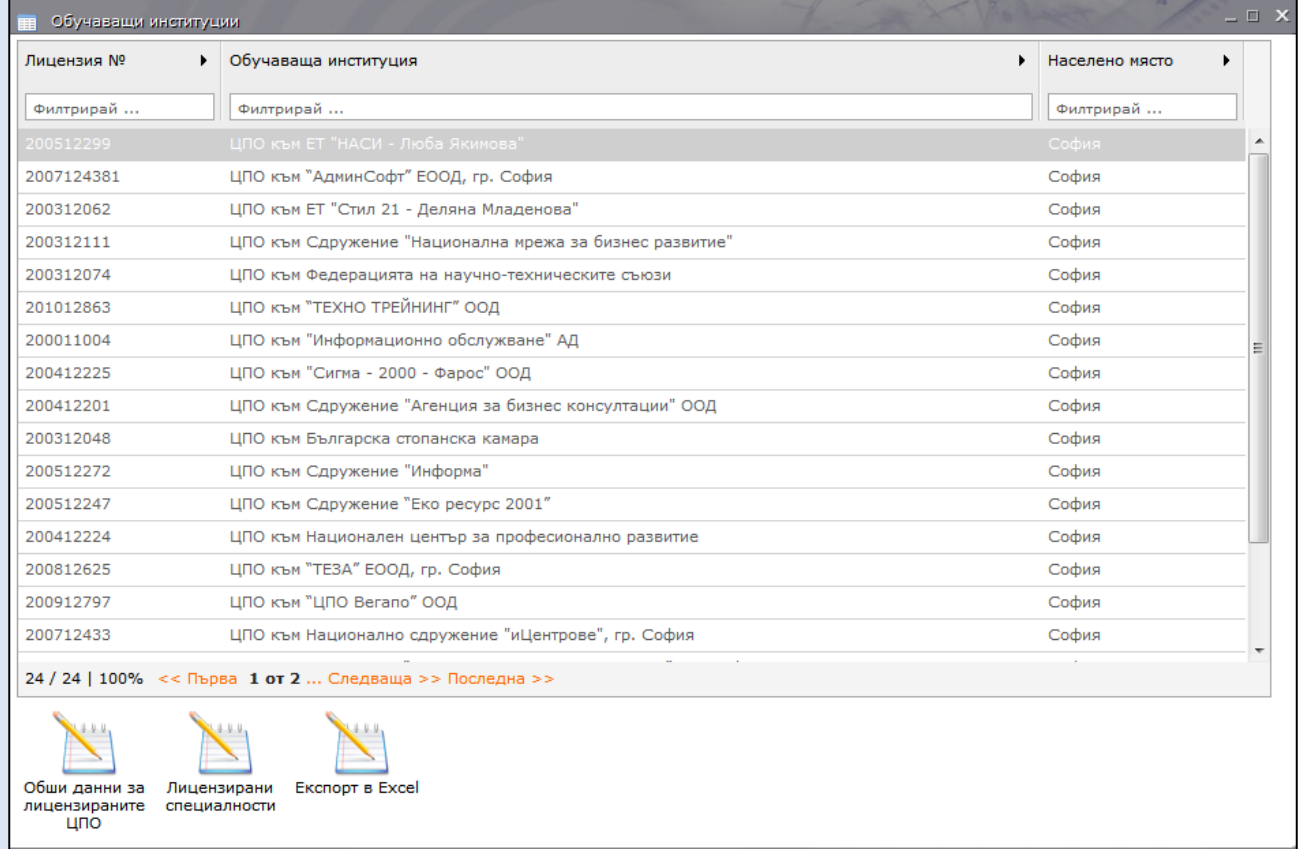

#### Изглед на резултат от справка за обучаващи институции, според информацията в публичния регистър.

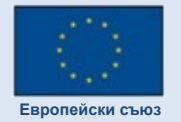

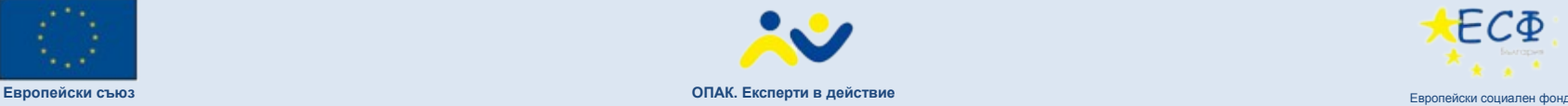

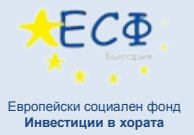

## Справки за предлагани курсове

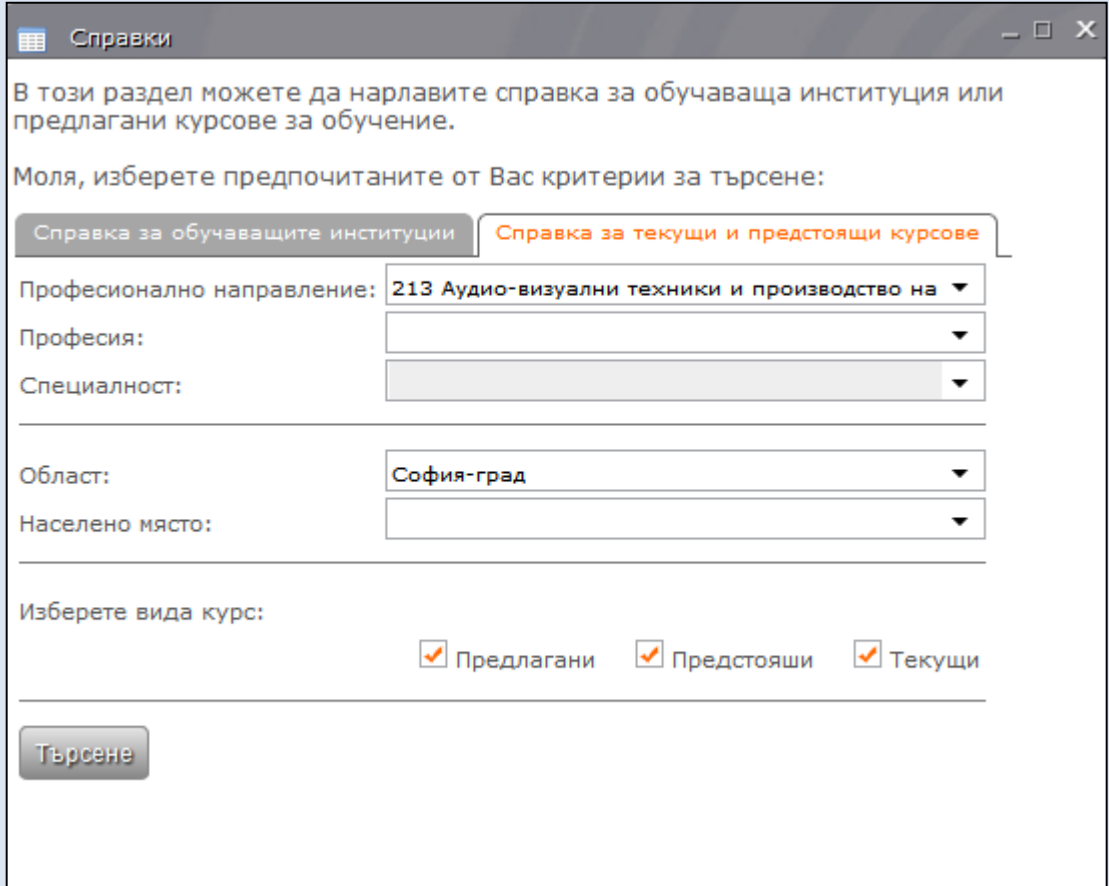

#### Изглед на справка за текущи и предстоящи курсове, според информацията в публичния регистър.

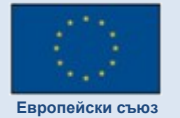

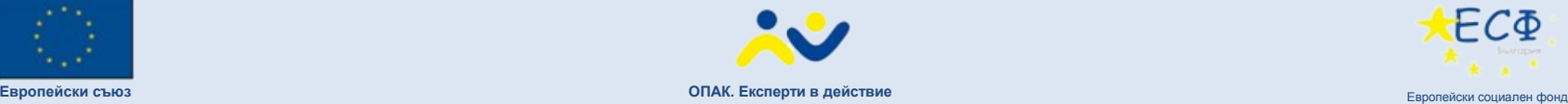

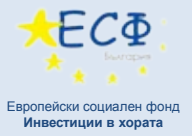

## Справки за предлагани курсове

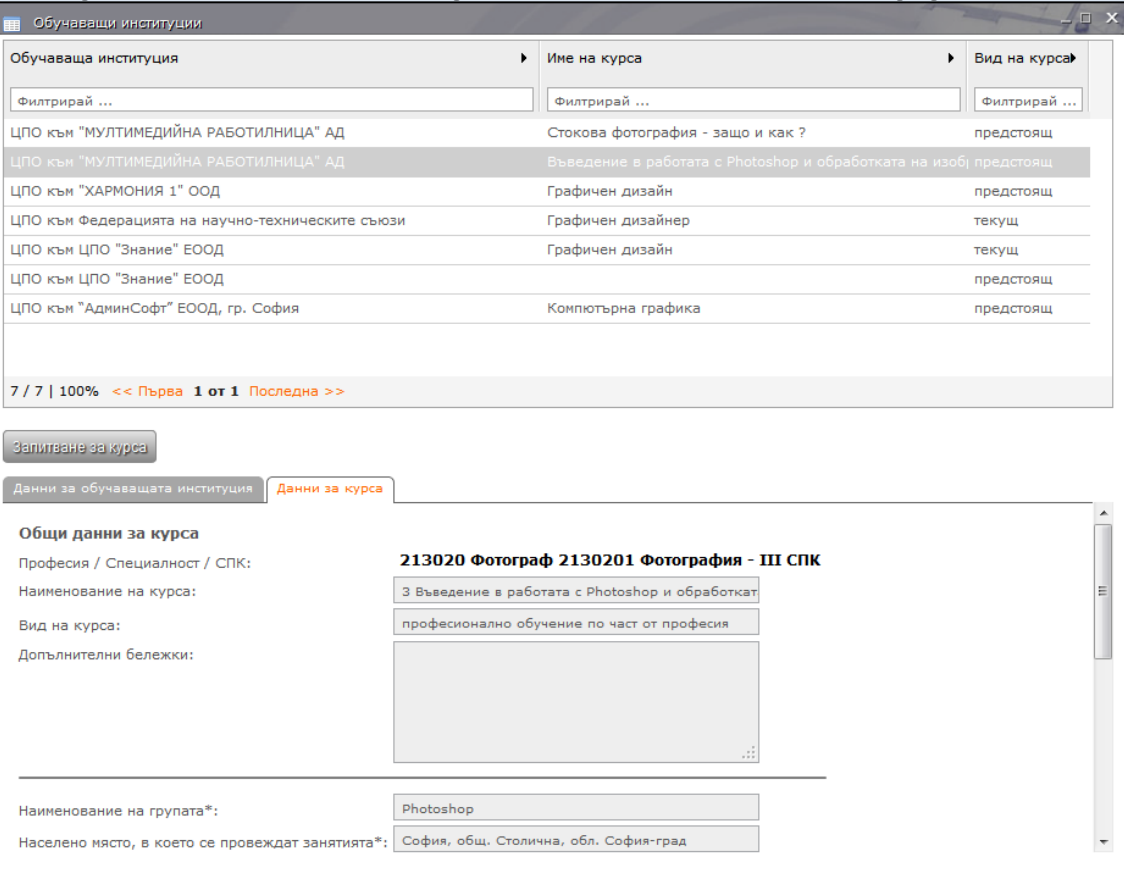

#### Изглед на резултат от справка за текущи и предстоящи курсове, според информацията в публичния регистър.

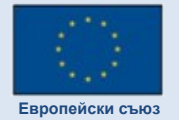

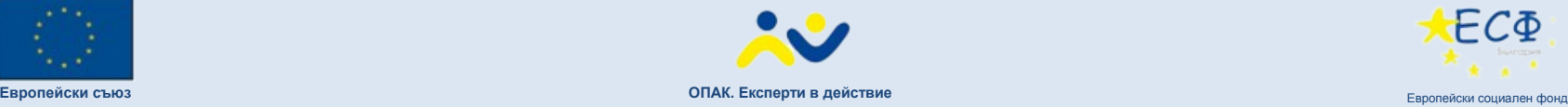

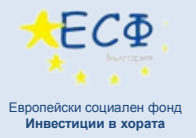

## Запитване за курс

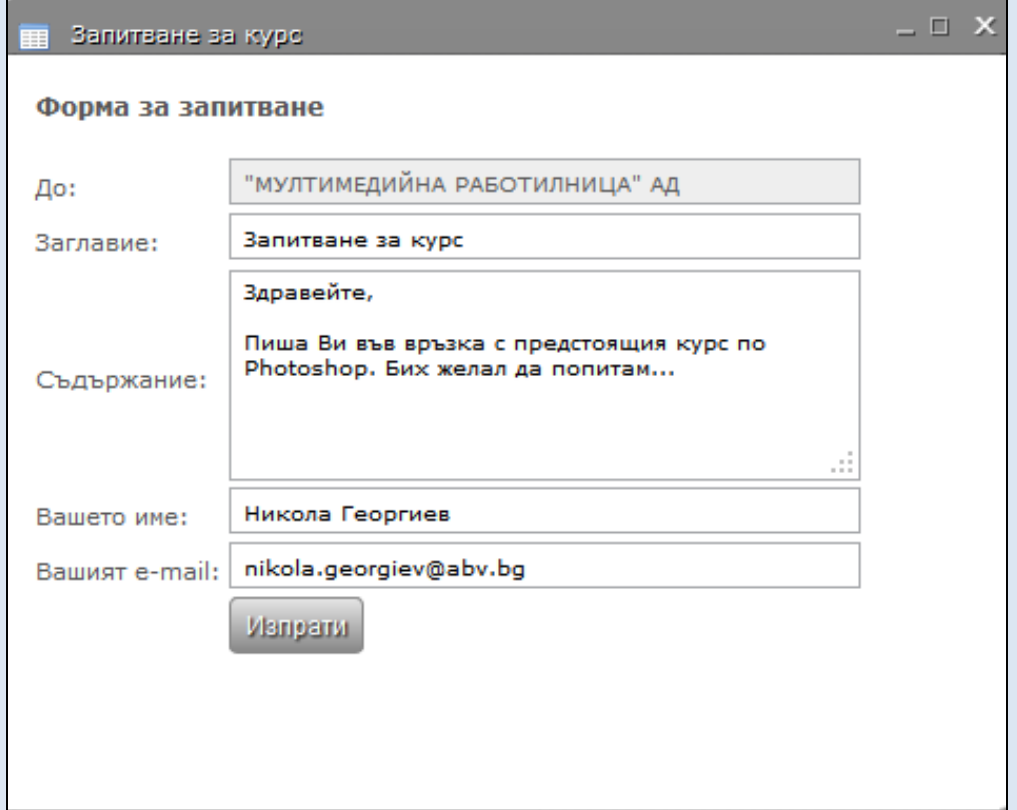

#### Изглед на форма за подаване на запитване за курс от публичния регистър.